Tout savoir sur l'écran easypitch

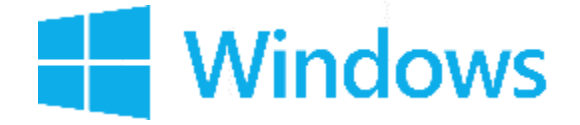

# **Windows sur l'écran**

### **interactif Easypitch**

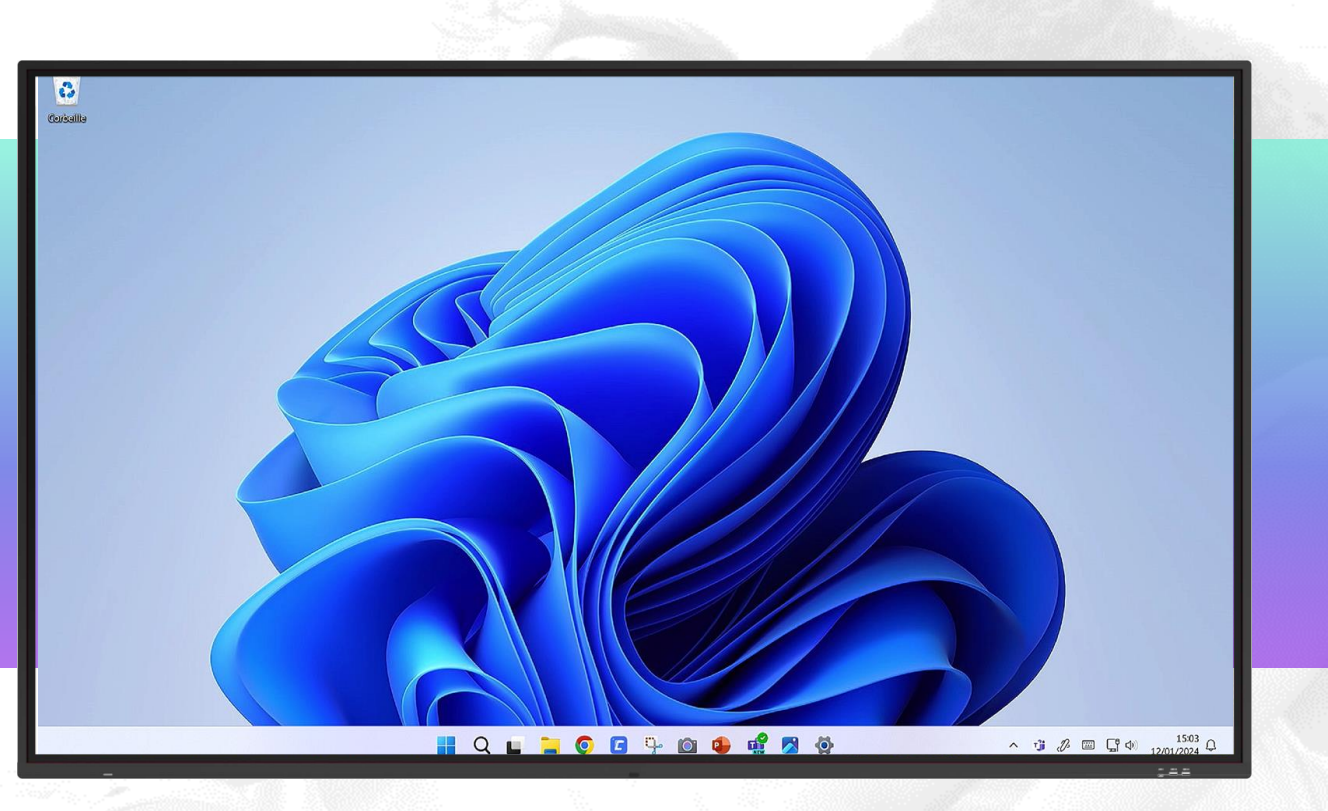

#### **Points abordés**

- ⮚ Les particularités de l'utilisation en mode tactile de Windows
- ⮚ Comment manipuler et annoter un document PDF avec Foxit Reader

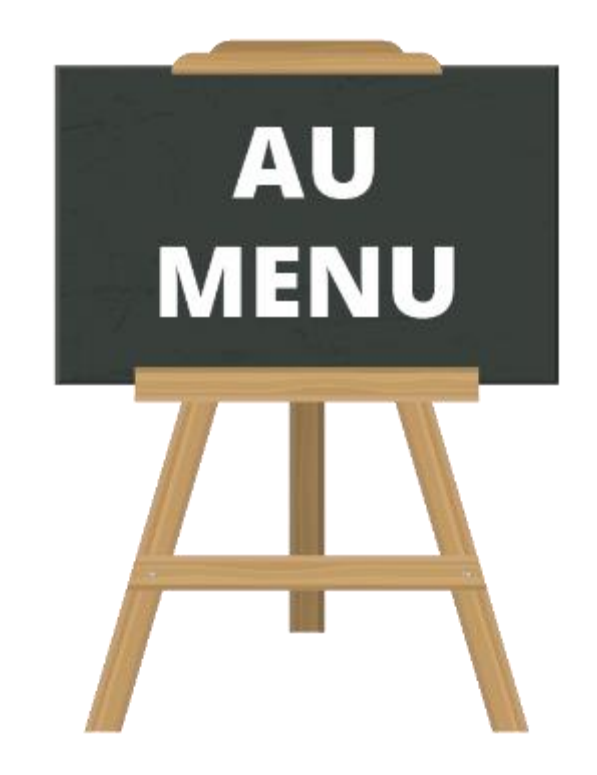

# **1) Présentation des gestes de bases**

Clic gauche et clic droit

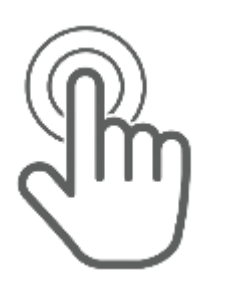

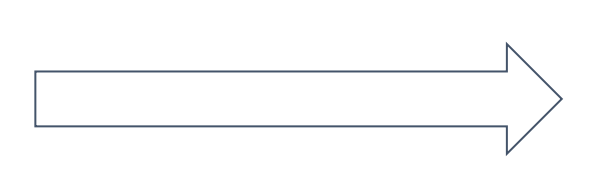

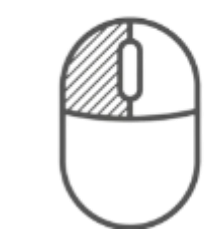

⮚ Cliquer sur la zone à sélectionner pour effectuer un clic gauche.

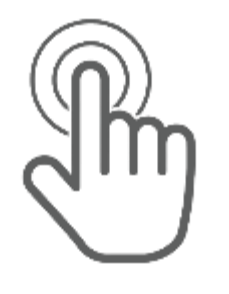

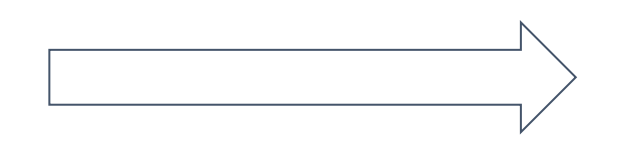

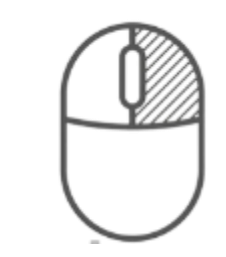

⮚ Maintenir le doigt appuyé sur l'écran jusqu'à l'apparition d'un carré pour effectuer un clic droit.

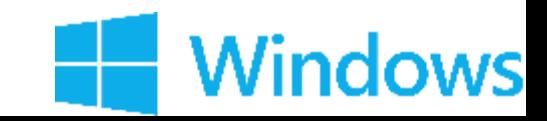

# **1) Présentation des gestes de bases**

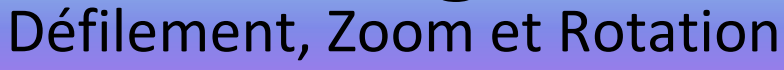

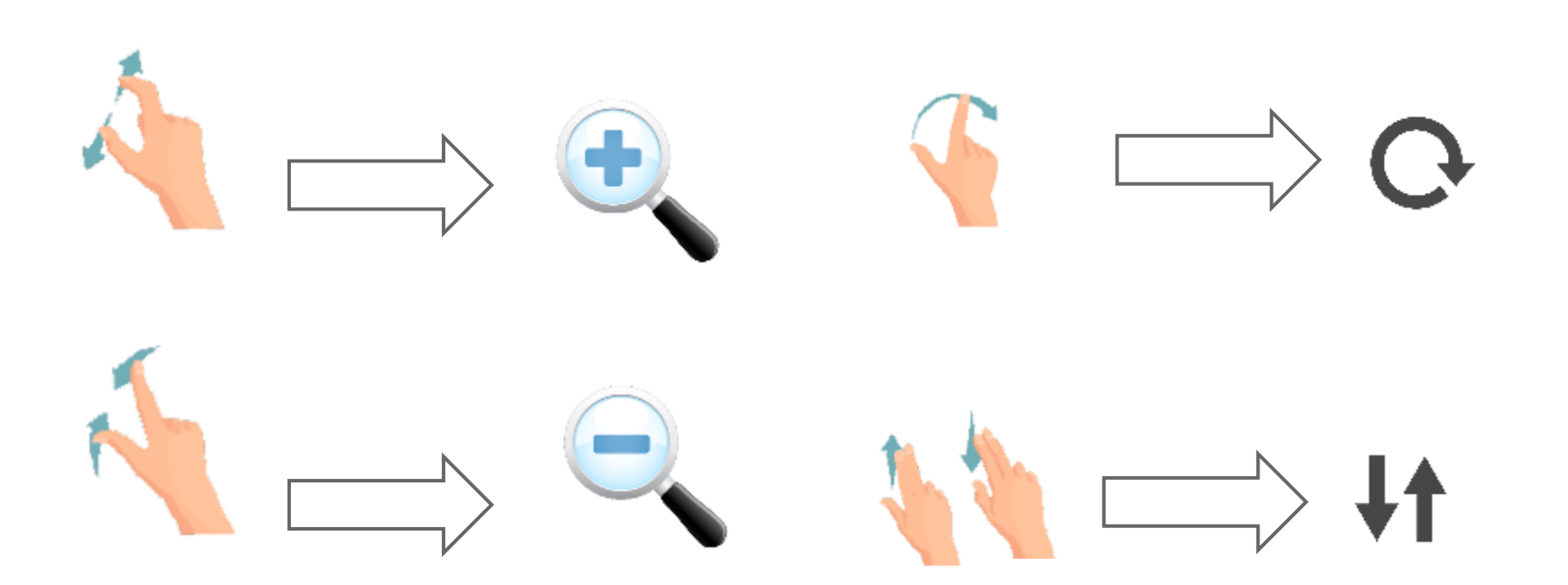

- ⮚ Pour réaliser un zoom on fait un étirement. Le pouce et l'index s'éloignent l'un de l'autre.
- $\triangleright$  Le pincement avec l'index et le pouce est utilisé pour réaliser un zoom arrière.
- $\triangleright$  Vous pouvez faire une rotation en reproduisant le mouvement de la flèche.
- ⮚ Vous pouvez faire défiler (scroller) une page en balayant avec l'index et le majeur en simultané

**Windows** 

#### **2) Affichage des fenêtres Windows**

#### Snap Assist : afficher jusqu'à 4 fenêtres en simultané

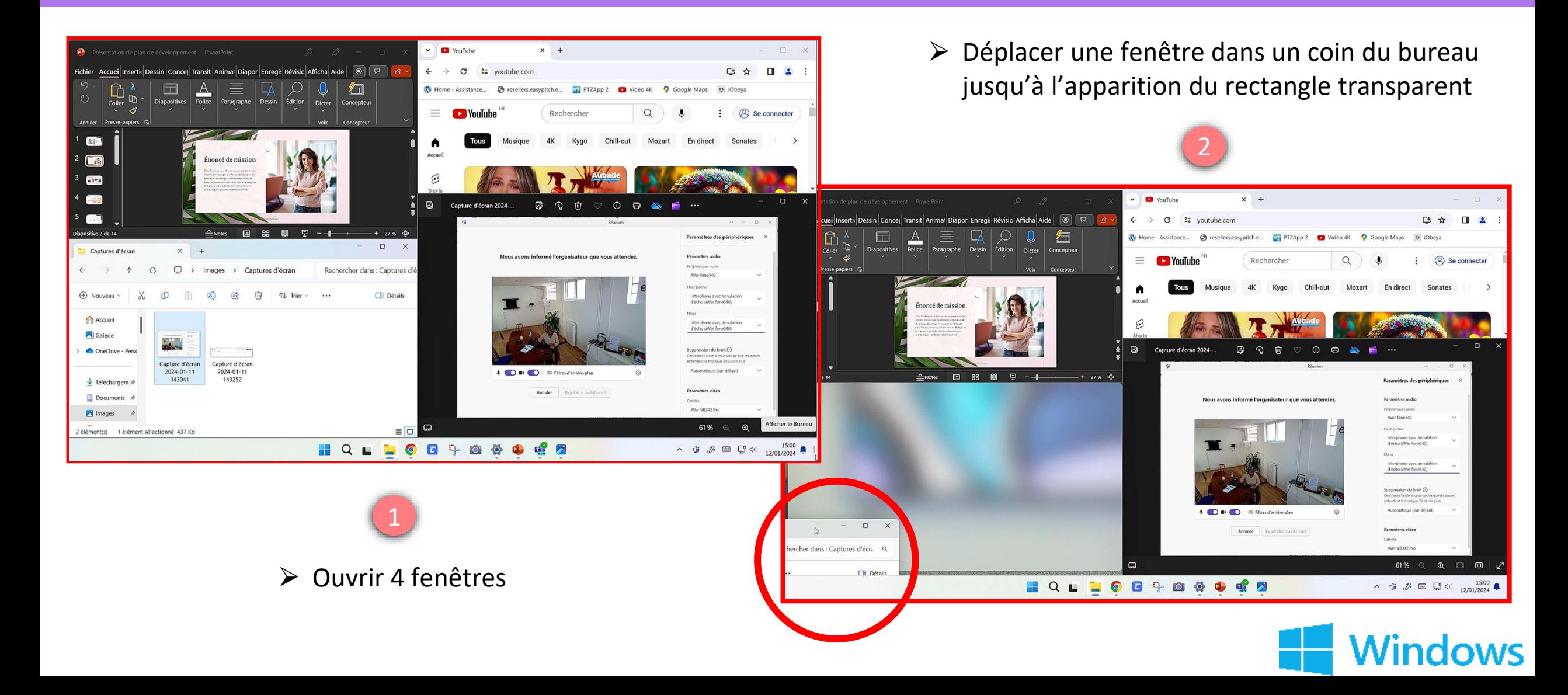

#### Ligne de démarcation **2) Affichage des fenêtres Windows**

- ⮚ Ajuster facilement la taille de chacune des pages ouvertes grâce à la ligne de démarcation
- ⮚ Visible lorsqu'un clic est fait sur la ligne présente entre les pages ouvertes.

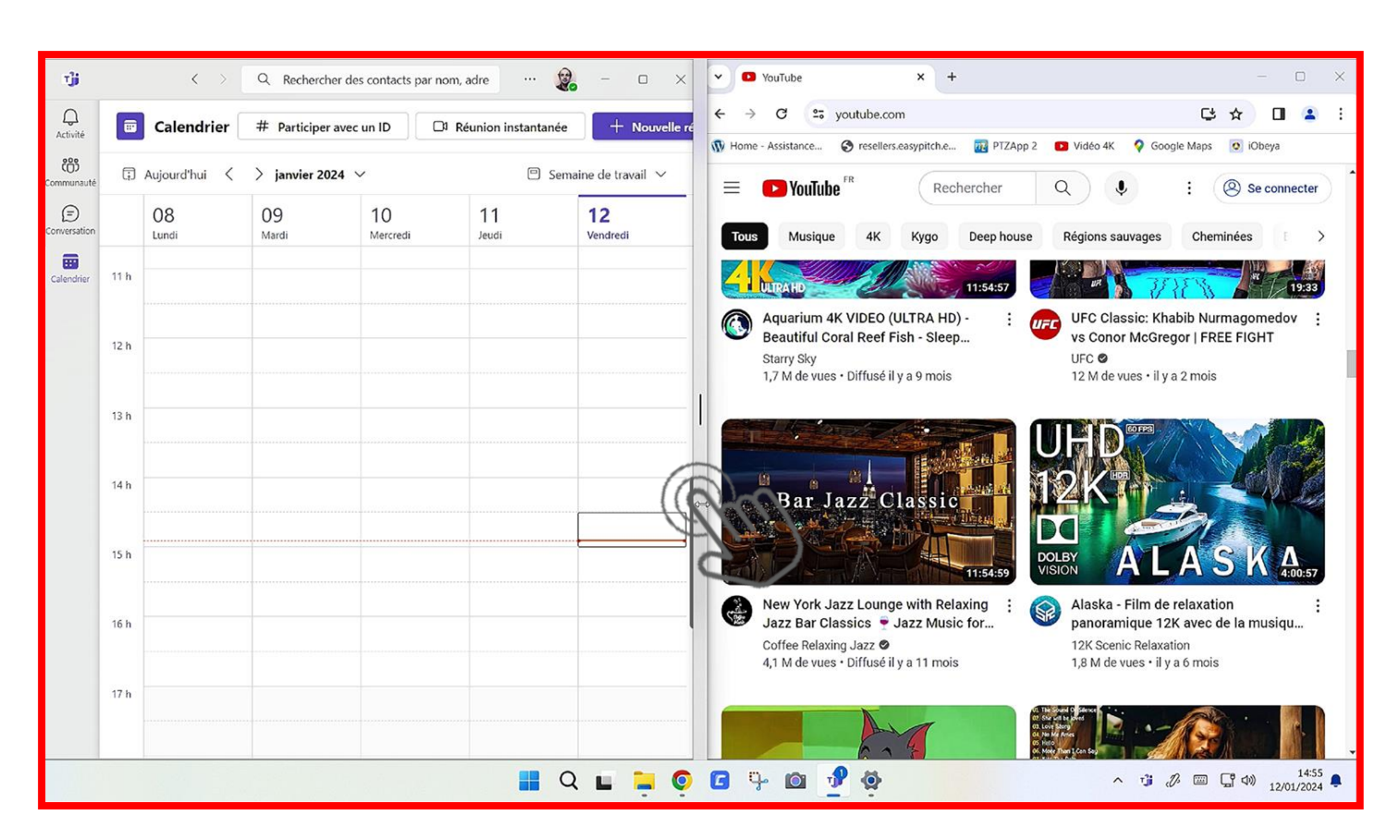

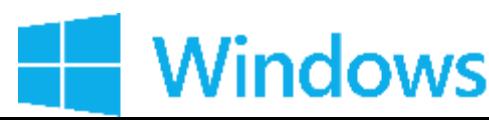

#### Ajouter l'affichage du clavier visuel **3) Personnalisation de la barre des tâches**

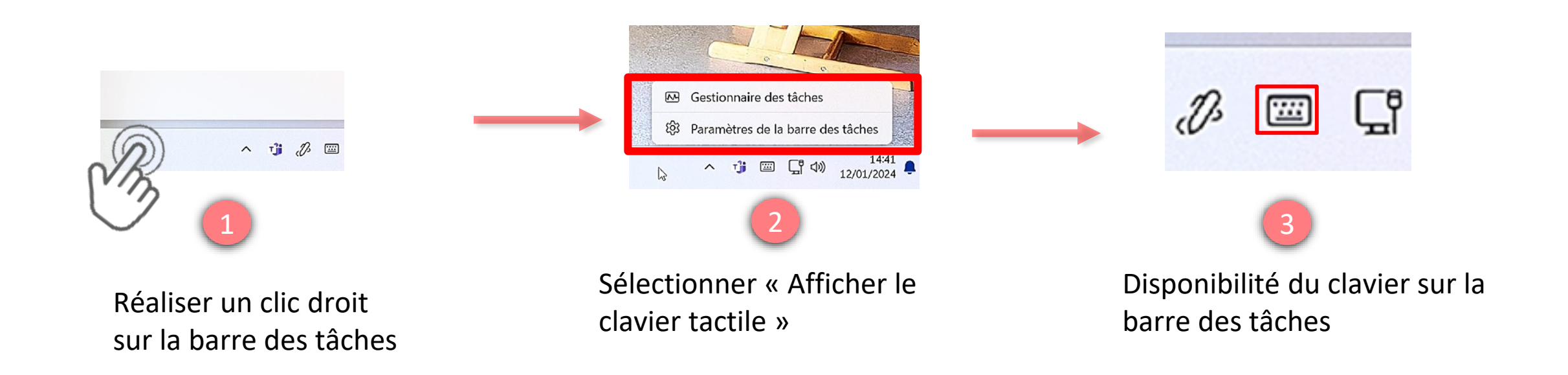

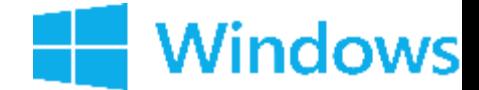

#### **3) Personnalisation de la barre des tâches**

Préférence du clavier visuel

**Windows** 

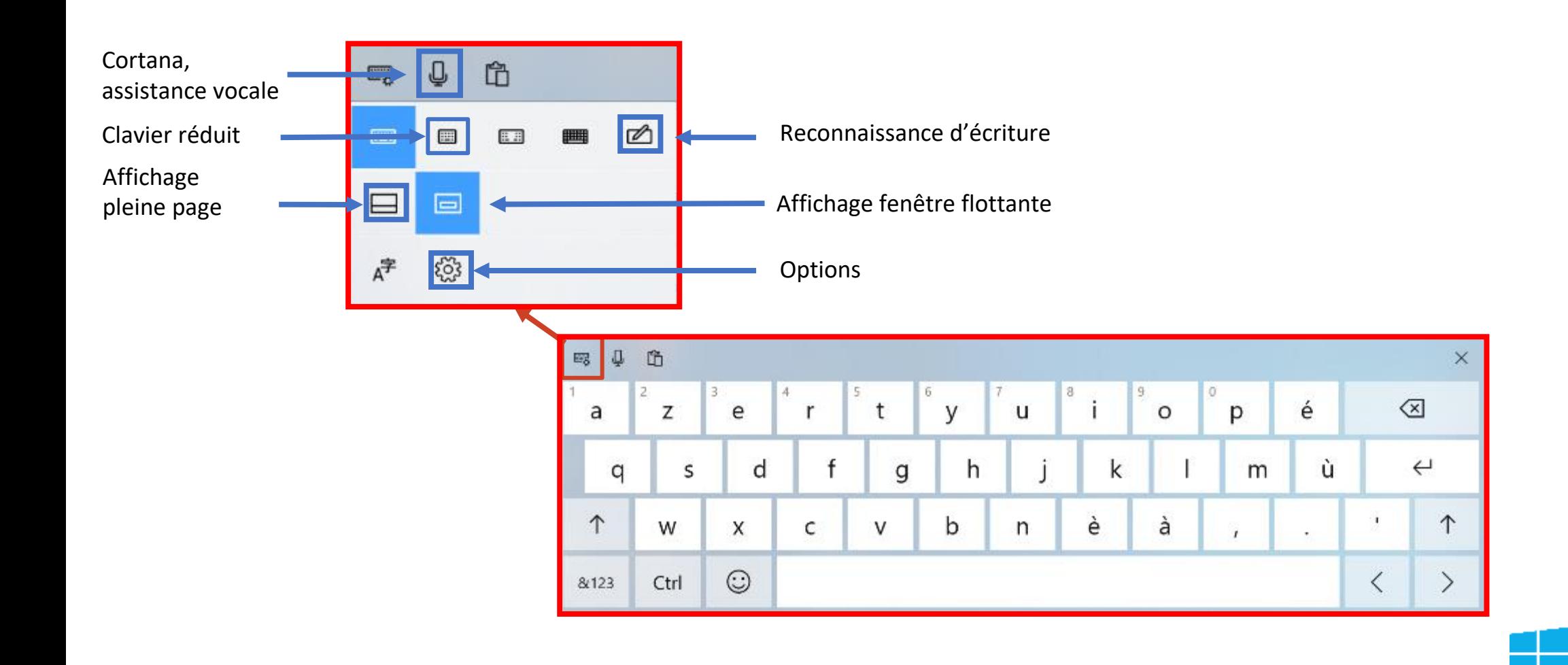

## **3) Personnalisation de la barre des tâches**

Affichage automatique du clavier / Saisie clavier reconnaissance d'écriture

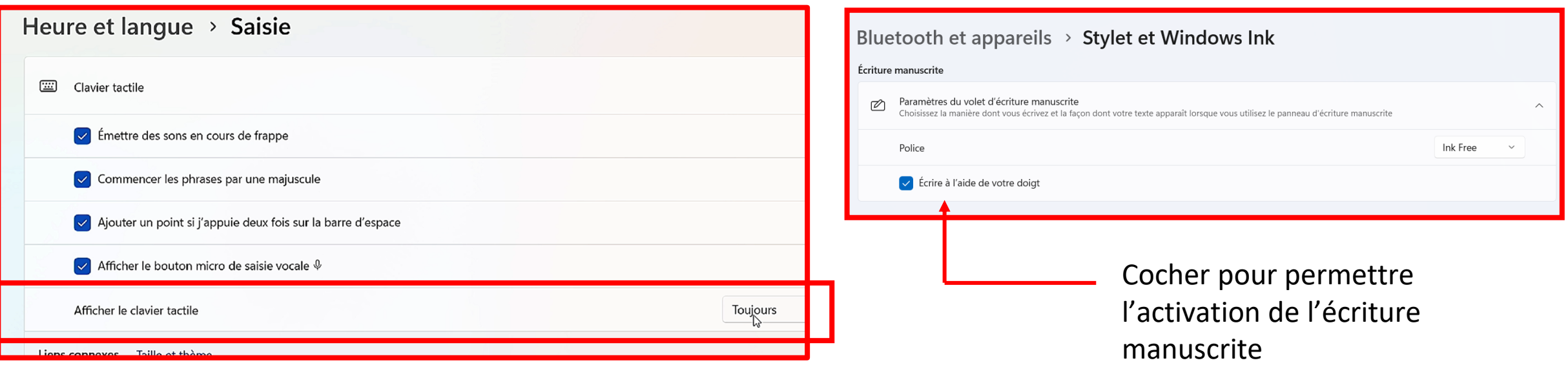

Activer automatiquement l'affichage du clavier tactile

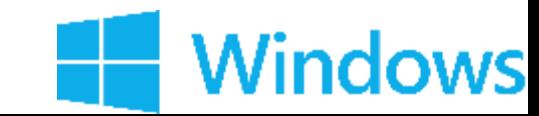

## **3) Personnalisation de la barre des tâches**

Affichage de Windows Ink

≻Il est nécessaire d'avoir un compte Microsoft Office

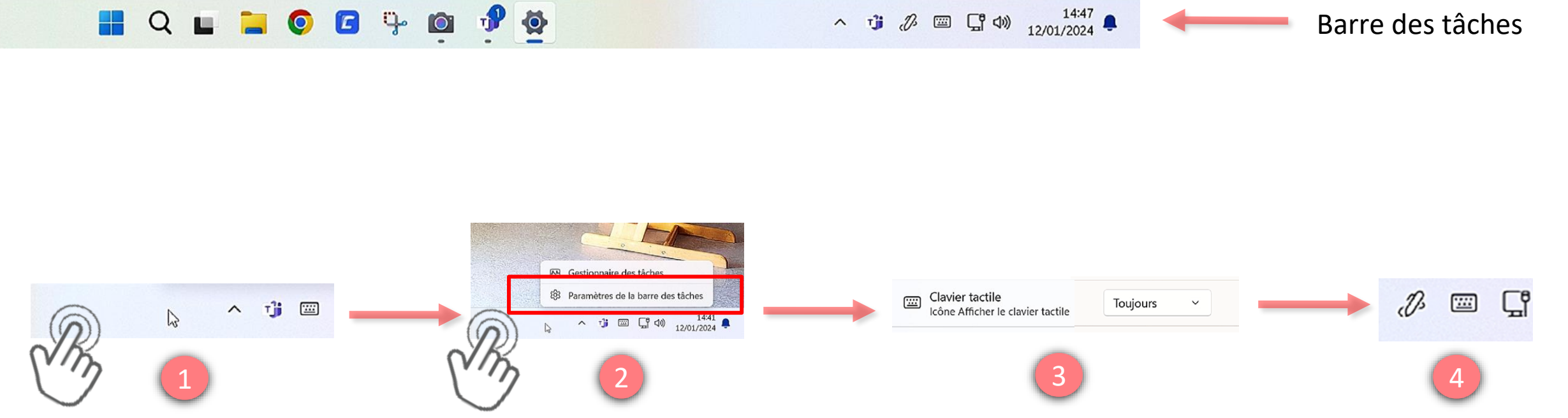

Réaliser un clic droit sur la barre des tâches Sélectionner «Paramètres de la barre des tâches»

Sélectionner « toujours »

Disponibilité du bouton sur la barre des tâches

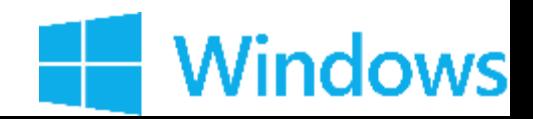

### **4) Le stylet actif sur Microsoft Windows**

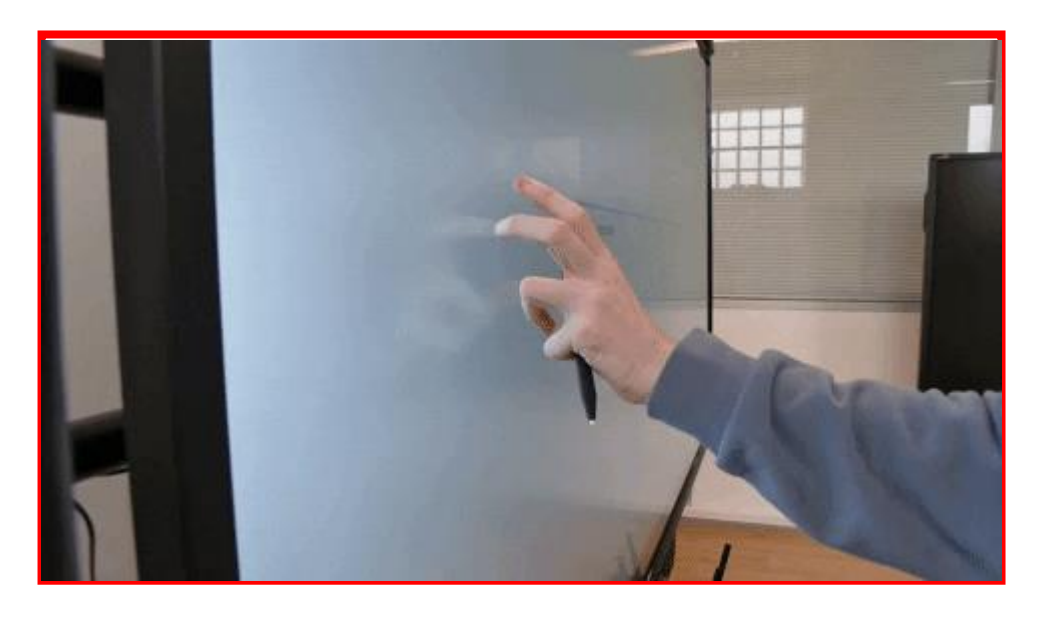

⮚ Cette fonctionnalité permet de distinguer avec les programmes de Windows, le stylet fin , la main et la paume de la main.

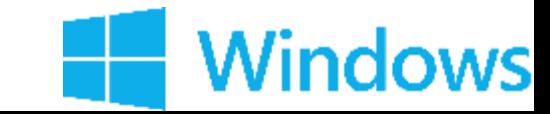

### **4) Le stylet actif sur Microsoft Windows**

#### Activation du stylet actif

- ⮚ Se rendre sur la couche Android puis paramètres (icône rouage)
- $\triangleright$  Plus > Personnalisation > Activer Ink Enable
- ⮚ Marche avec le stylet à pointe fine uniquement

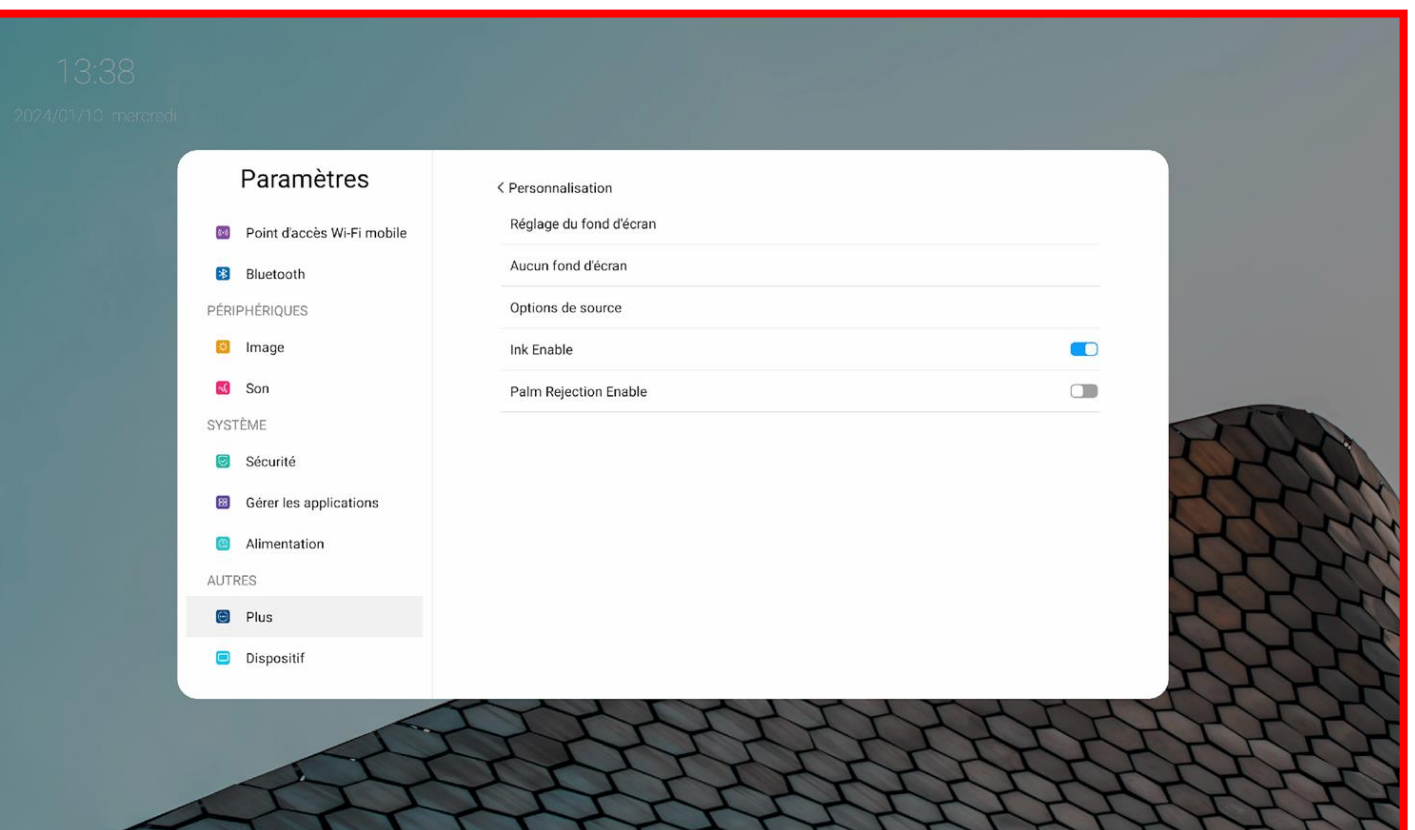

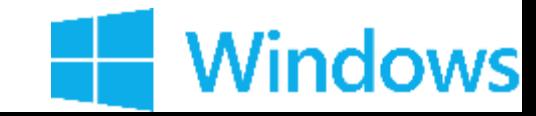

## **Personnalisation de la barre des tâches**

Affichage de Windows Ink - Tableau blanc

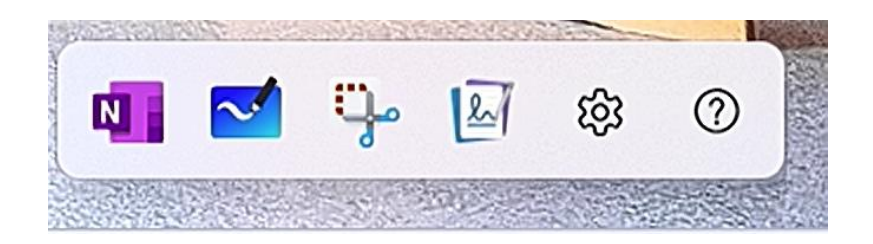

- $\triangleright$  La barre d'outils vous permet :
	- Choix du stylo (taille, couleurs, surligneur)
	- Gomme
	- Règle
	- Sélection par lasso
	- Annuler / Rétablir

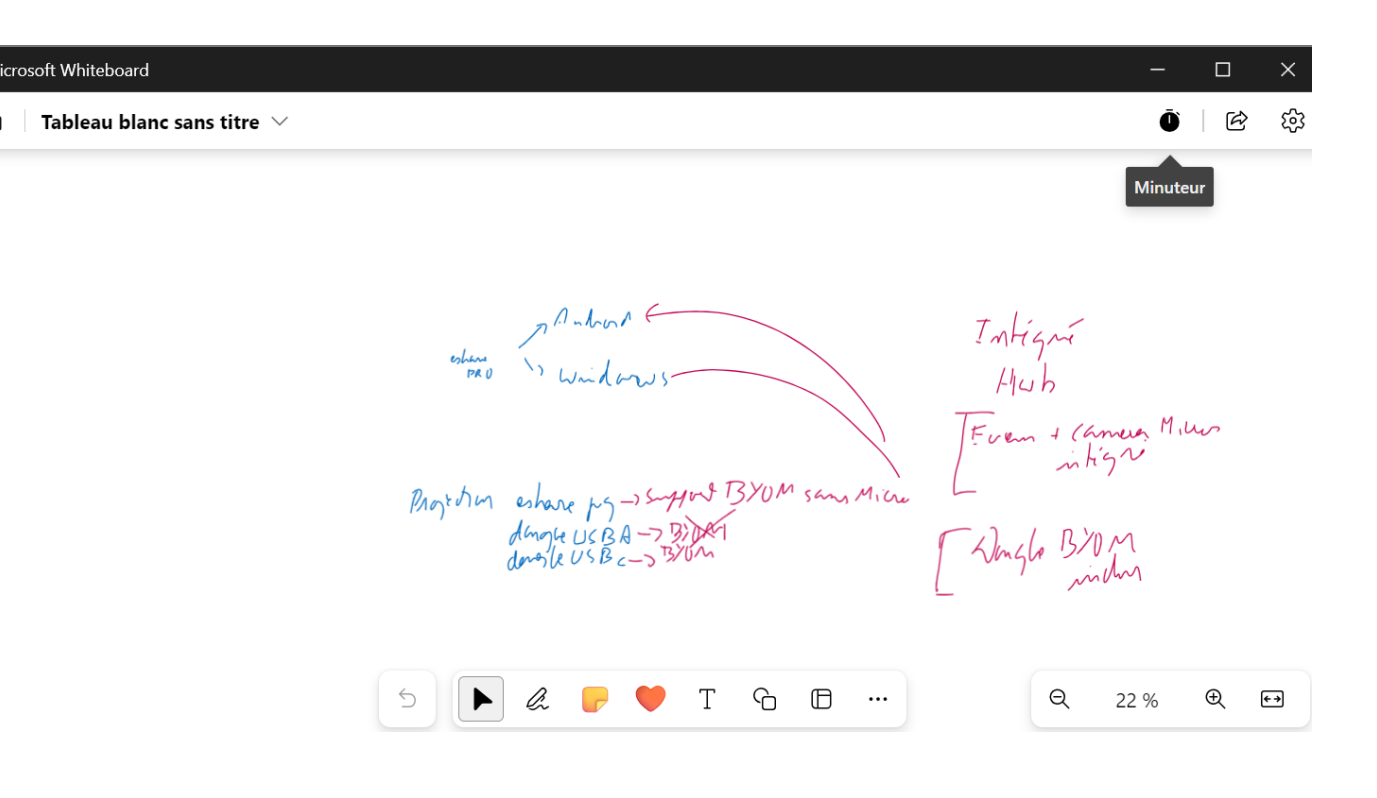

 $\begin{picture}(100,10) \put(0,0){\line(1,0){15}} \put(15,0){\line(1,0){15}} \put(15,0){\line(1,0){15}} \put(15,0){\line(1,0){15}} \put(15,0){\line(1,0){15}} \put(15,0){\line(1,0){15}} \put(15,0){\line(1,0){15}} \put(15,0){\line(1,0){15}} \put(15,0){\line(1,0){15}} \put(15,0){\line(1,0){15}} \put(15,0){\line(1,0){15}} \put(15,0){\line($ 

Attention pour faire apparaitre Windows Ink, « Ink Enable » doit être actif **et il apparait en utilisant le petit stylet.** Pour utiliser Whiteboard, vous devrez **vous connecter avec un compte Microsoft Outlook.**

#### **Personnalisation de la barre des tâches**

Capture d'écran

⮚ La capture d'écran permet de capturer la page ou l'espace de travail actif

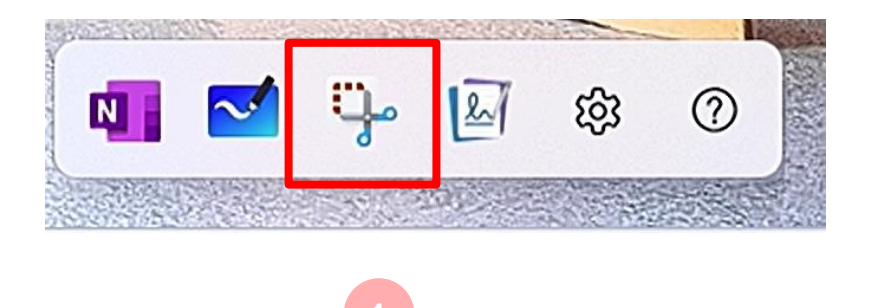

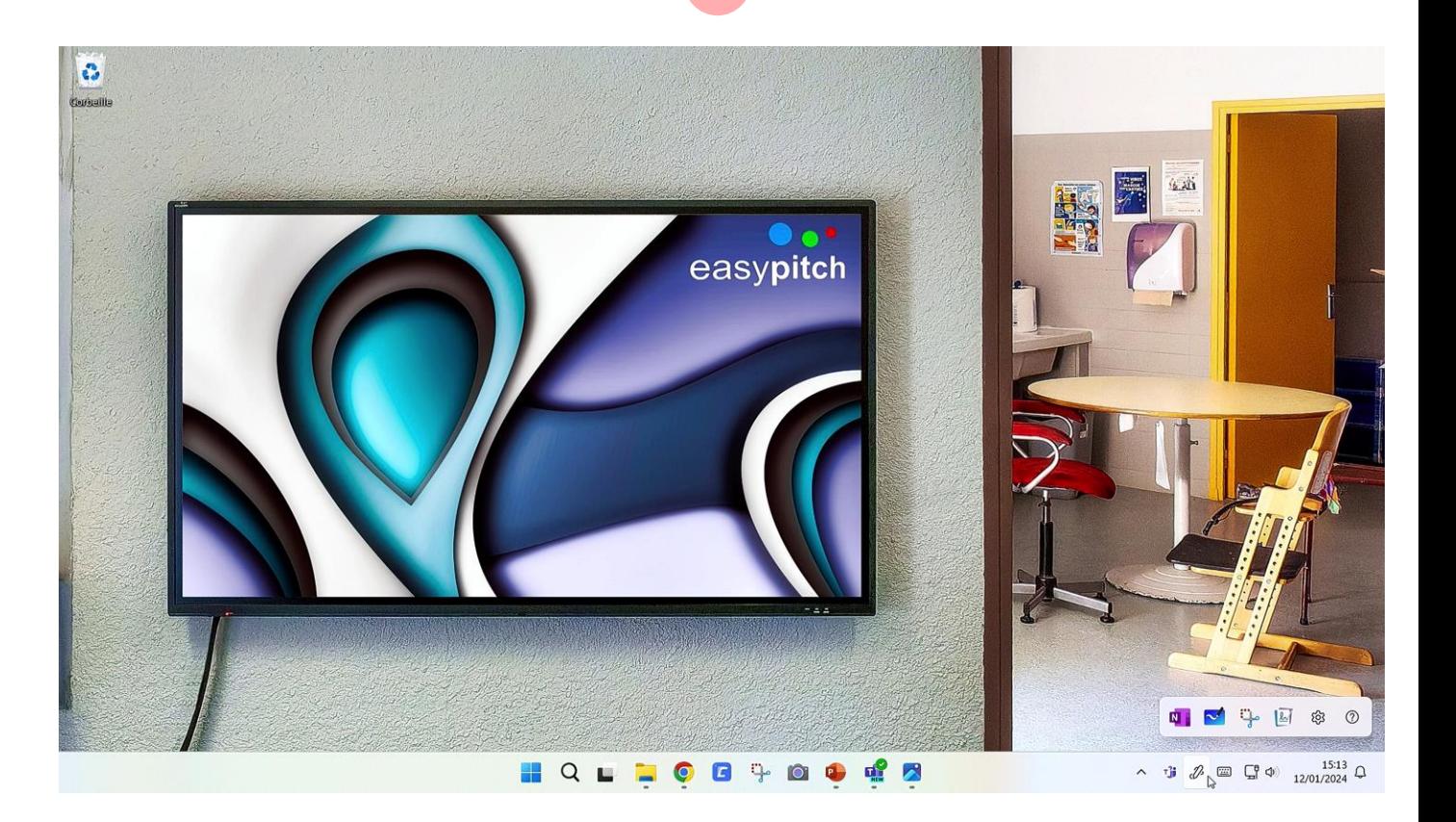

**2**

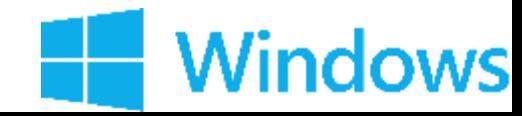

### **4) Le stylet actif sur Microsoft Windows**

Utilisation avec Microsoft Office

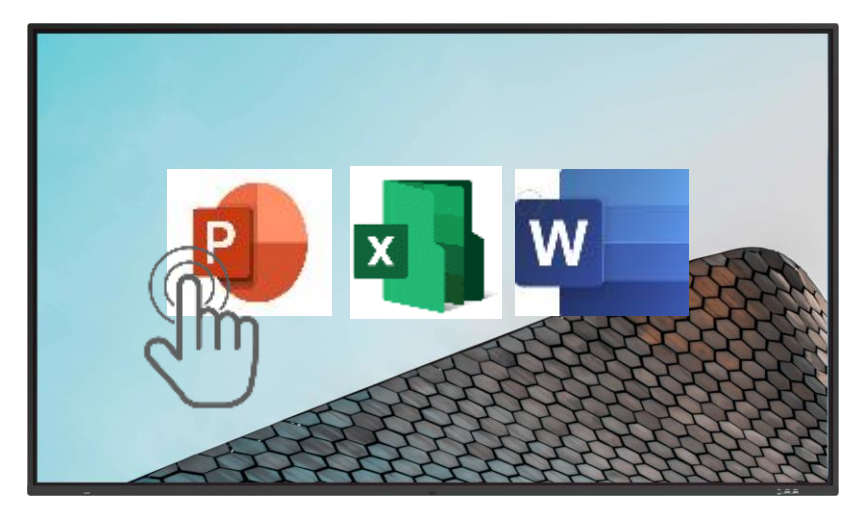

- > Faire défiler les slides avec les doigts
- ⮚ Sélectionner avec les doigts

#### Stylet actif

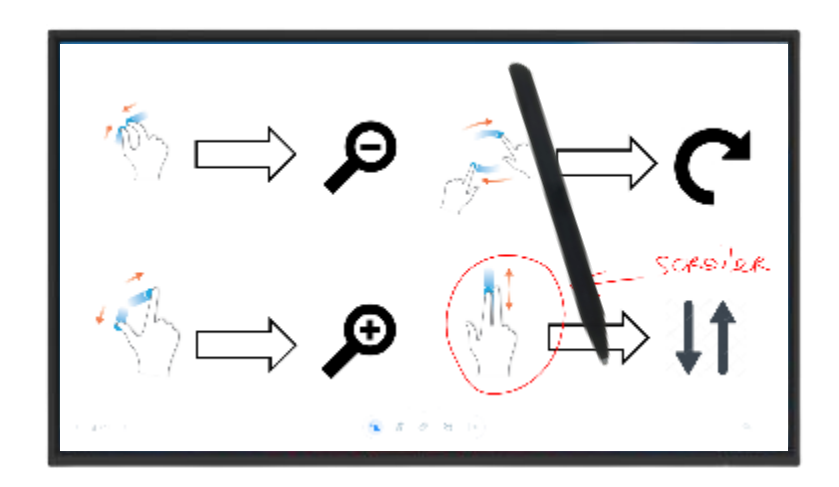

- $\triangleright$  Ecrire et dessiner avec le stylet
- ⮚ Gommer avec la paume ou le dos de la main
- ⮚ Zoomer/Dézoomer avec les doigts

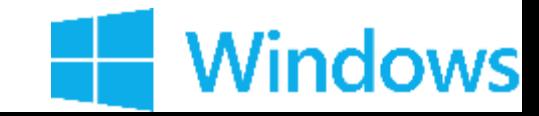

Ouvrir un PDF et naviguer dans Foxit

 $\triangleright$  Trouver le pdf depuis Foxit dans les fichiers de l'ordinateur

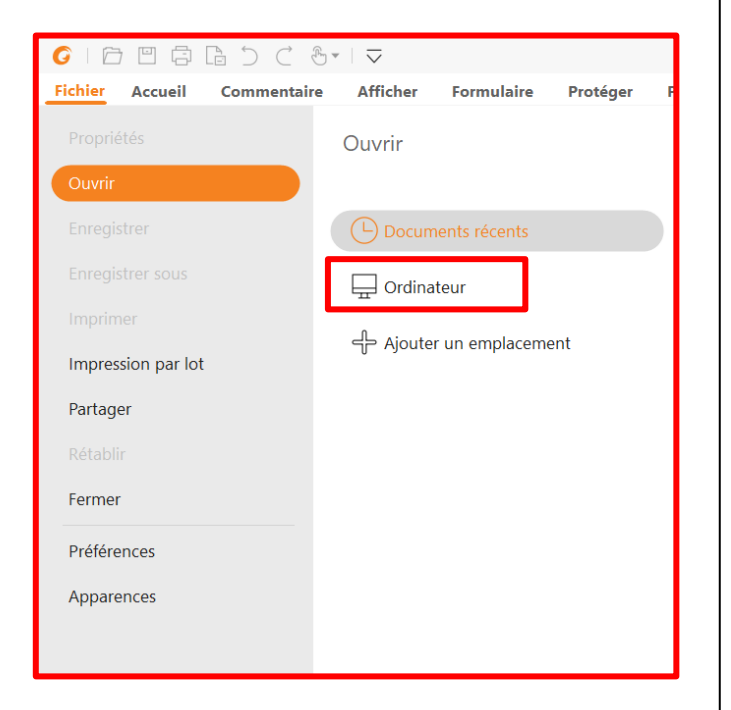

**► Scroller les pages : en défilant** à l'intérieur des pages

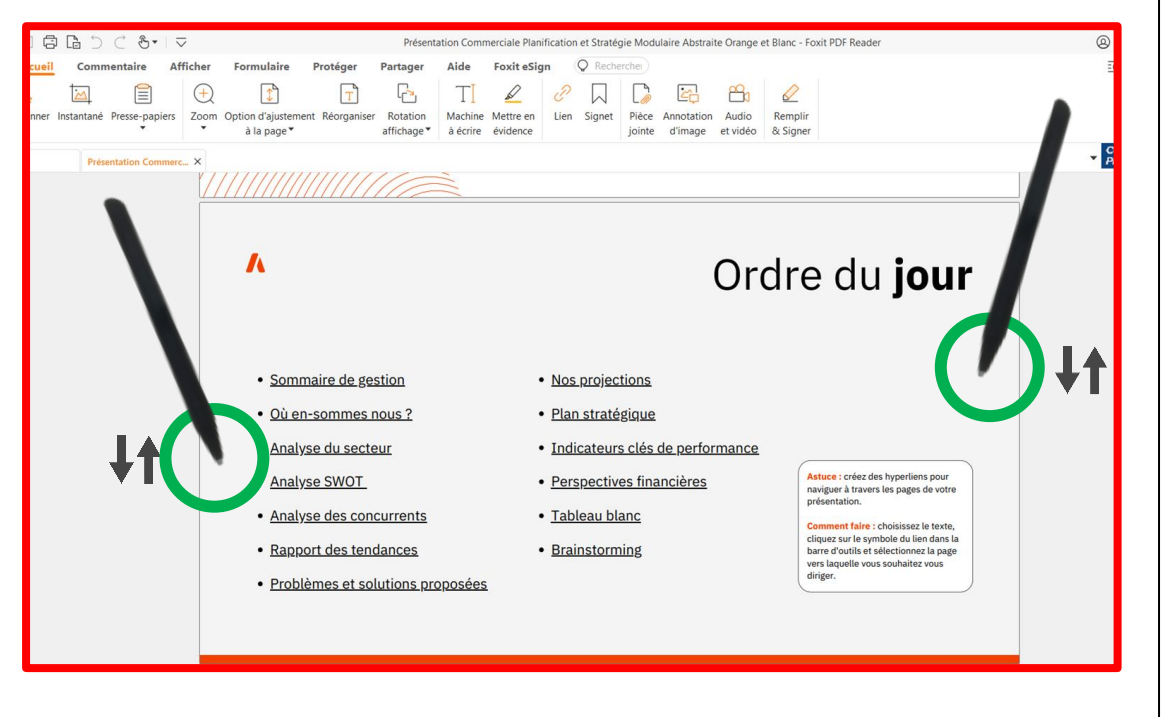

⮚ Afficher l'aperçu des pages

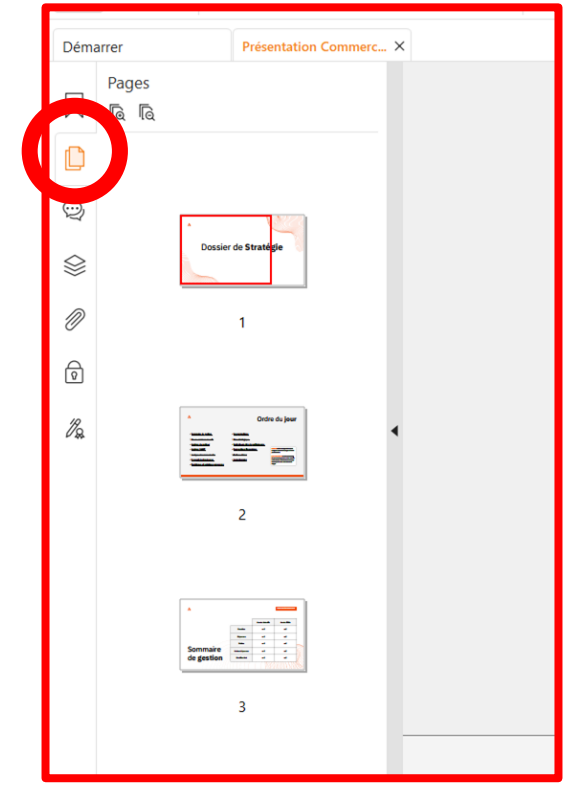

**Vindows** 

 $\triangleright$  Ou chercher le PDF dans l'explorateur de fichiers et faire clic droit > Ouvrir Avec > Foxit Reader

Ouvrir un PDF et naviguer dans Foxit

#### **Effectuer une recherche par mot clé**

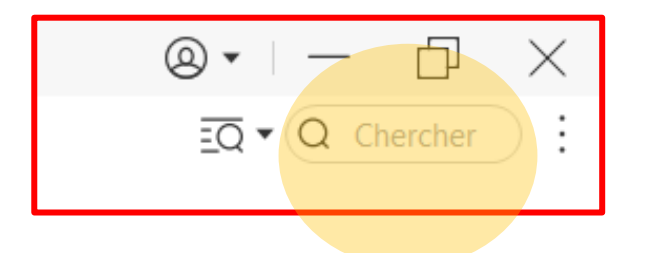

#### **Onglet « Afficher » : gérer l'affichage du document**

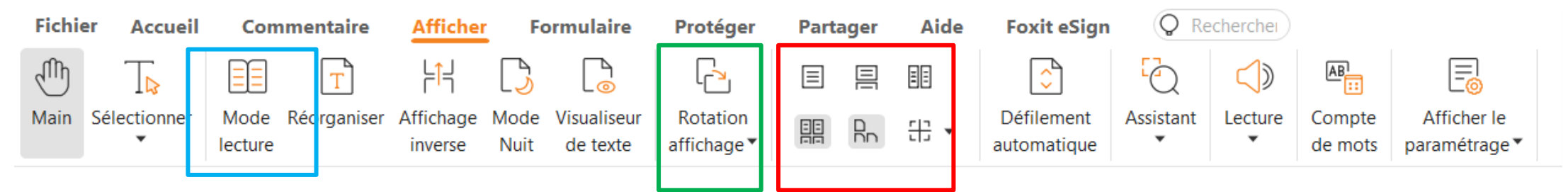

- ⮚ Changer le mode d'affichage
- ⮚ Rotation du document
- ⮚ Activer le mode présentation

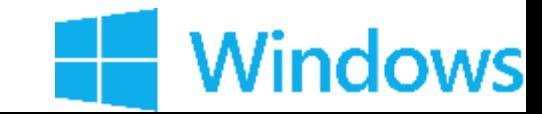

Annoter sur le PDF

#### **Onglet « Commentaire » : les outils d'annotation**

 $\triangleright$  Editer du texte sur une page du document, dactylographié ou écrit au stylet

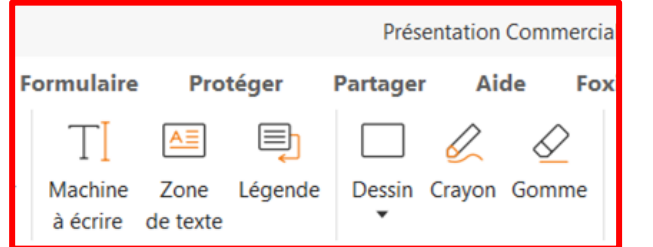

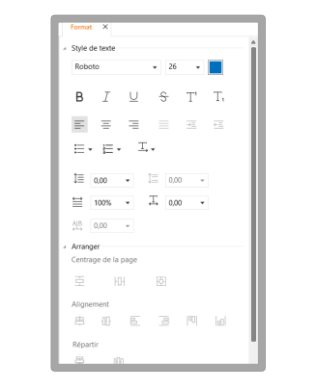

⮚ *Fenêtre d'outils pour modifier le texte dactylographié*

⮚ Ajouter des éléments d'annotation aux textes d'origines

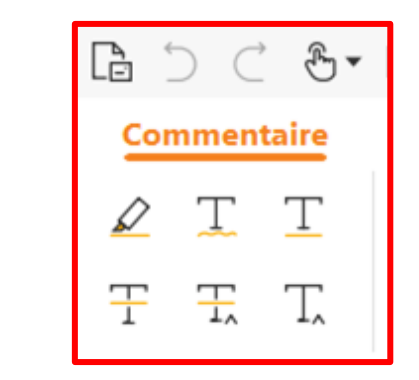

⮚ Editer des notes/commentaires sur le doc

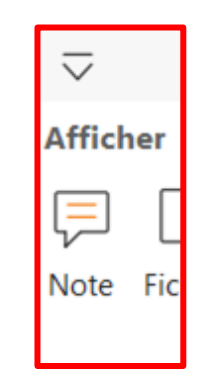

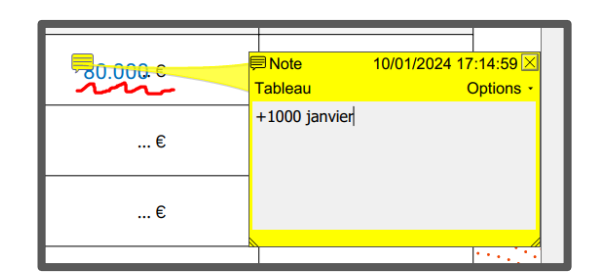

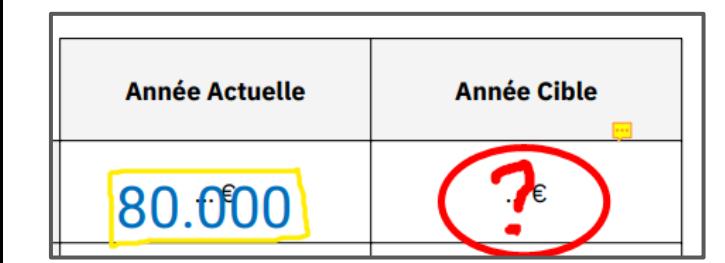

**►** *Exemple* ★ **Exemple** ★ **Exemple** ★ **Exemple** ★ **Exemple** 

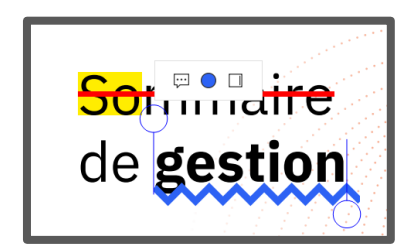

#### Enregistrer et exporter le PDF

#### **Enregistrer son pdf dans l'onglet Fichier**

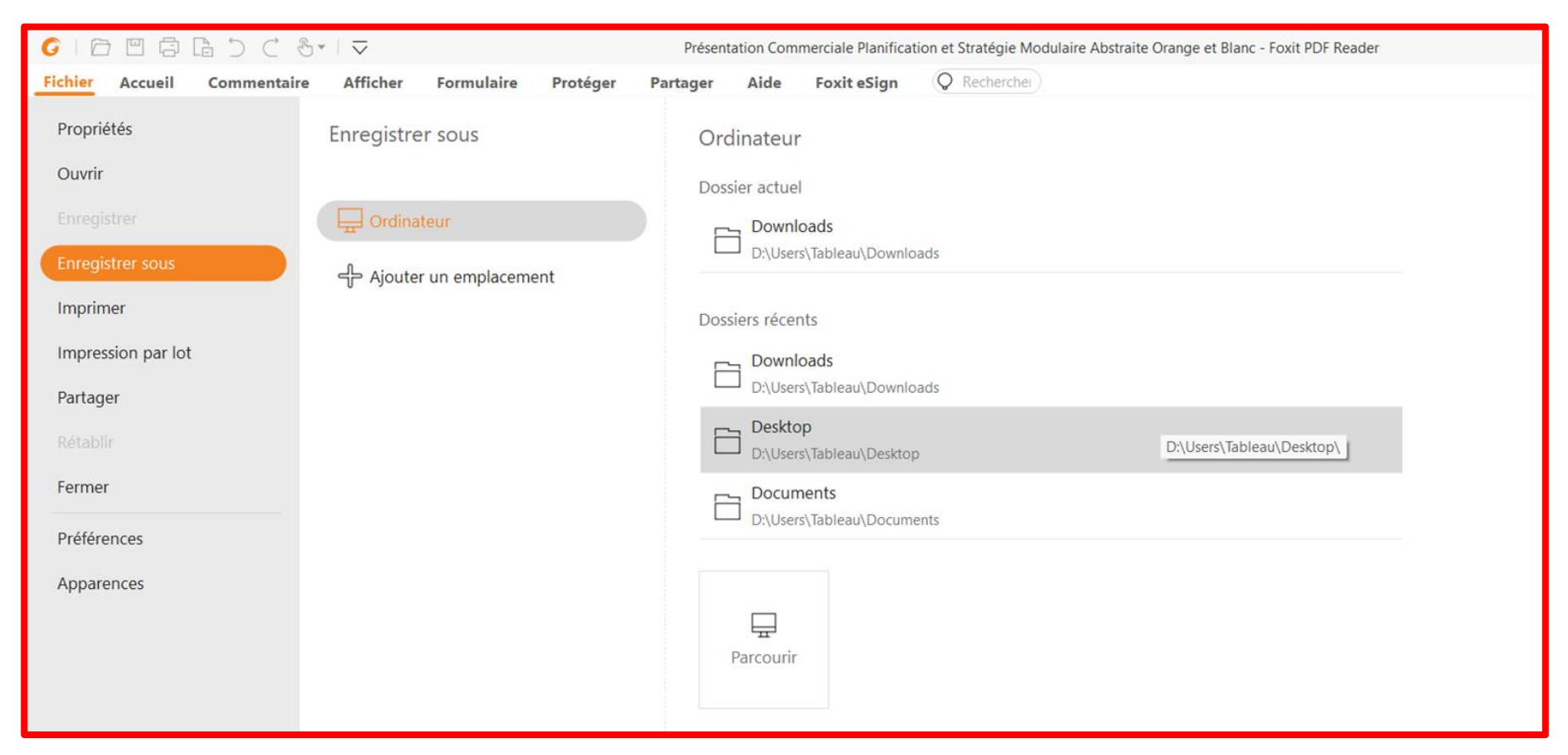

- Avec enregistrer sous pour enregistrer une copie

- Avec enregistrer pour sauvegarder les modifications

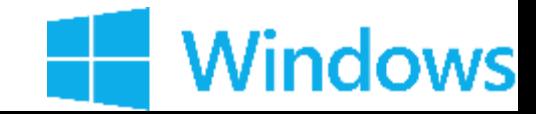

# **INTERRO SURPRISE !**

1) Le clic droit est déclenché par un clic \_\_\_\_\_\_\_\_\_\_ sur l'écran.

2) Pour réaliser le zoom avant sur une page, il faut:

- ❑ Etirer
- ❑ Défiler
- ❑ Pincer
- ❑ Scroller

3) Pour activer les options tactiles de Windows, il faut réaliser un sur la barre des tâches.

4) Le \_\_\_\_\_\_\_\_\_\_\_\_\_\_\_\_\_\_\_\_\_\_\_ nous permet de distinguer les programmes de Windows, le stylet fin , la main et la paume de la main.

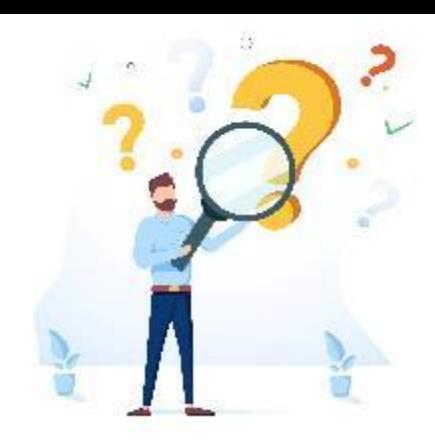